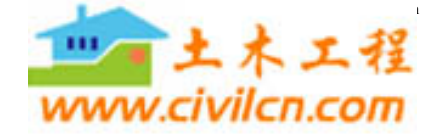

31

水土保持应用技术

买用技术

## Excel 在水文频率分析计算中的应用

邹佩文<sup>1</sup> 李树平2 白宝丰3

(1. 沈阳农业大学高等职业技术学院,沈阳 110000;2. 铁岭水文水资源勘测分局,铁岭 112000;3. 辽阳水文水资源勘测分局,辽阳 111000)

文章编号:1673-5366(2006)05-0031-02 中图分类号:TP391.13 文献标志码:B 摘要: 在工程设计的水文计算工作中,通常需要计算设计洪水,常规采用手工方法绘制PII频率曲线,计算繁冗,工 作量很大。应用 Excel 函数功能,计算水文频率和绘制 PIII频率曲线,只要经过一些简单设置,即可完成。此方法 简单实用。

关键词: Excel; 水文频率; PⅢ 曲线

## $\mathbf{1}$ 间题的提出

在工程设计的水文计算工作中,经常推求百年 一遇洪水或各种保证率的水位及流量等,这就要对 一些样本系列进行排频并绘制PⅢ频率曲线。一般 都采用手工计算的方法绘制经验频率曲线,然后,进 行适线,推求理论频率曲线,计算查表工作很繁琐。 现有的专业软件,大多价格昂贵,且使用时需要专门 的培训,从经济上和实用性都不尽如人意。Excel 是 全世界最广泛使用的办公软件之一,对用户来说在 Excel 中分析数据是再平常不过的事。Excel 本身功 能强大,包括打印,文件处理,格式化和文本编辑。 常用的 Excel 内置大量函数,界面熟悉,可连接到多 种数据库。经过一些简单设置,完全可以胜任此项 工作,既简便、又经济。

绘制水文PⅢ频率曲线的步骤  $\overline{2}$ 

首先求出样本系列总体的三个统计参数 x、C、、  $C_n$ ,然后求出与不同频率  $P$  对应的各个设计值  $x_P$ 值,并作为一个系列,最后用 XY 散点图在 Excel 图 表中绘出。

## 2.1 频率格纸的制作

PⅢ频率曲线是绘制在频率格纸上的,其 X 轴 上的刻度为对数刻度,绘有纵向网格线。

2.1.1 X轴对数刻度向线性刻度的转换

在绘制 PII频率曲线的同时,也要将同一系列 的经验频率数据点绘出,以检验数据点的拟合情况。 下面以图 1 为例,说明用 NORMSINV 函数求线性横 坐标的方法。

在单元格 B2 中输入" = NORMSINV(A2%)", 在单元格 C2 中输入" = - \$B\$2 + B2", 对于 B、C

两列其它单元格可通过向下填充完成设置。

|              |                      | =NORMSINV(A2%) |      |  |                |
|--------------|----------------------|----------------|------|--|----------------|
|              |                      |                |      |  |                |
| <b>爛室(%)</b> | EP=50%处<br>的水平野草     |                |      |  | 法体务<br>始刻度 止刻度 |
| 0. 01        | $-3.719$             | 0.000          |      |  | 7000           |
| 0.01         | $-3.719$ 0.000       |                | 7000 |  |                |
| 0,02         | $-3.540$ 0.179       |                | 7000 |  |                |
| 0.02         | $-3.540 \quad 0.179$ |                |      |  |                |

## 图 1 用 NORMSINV 函数求线性坐标

2.1.2 纵向网格线的绘制

纵向网格线的绘制是通过向图表中添加一个系 列的 XY 散点图来完成的,见图 1 中 C、D 两列。在  $(0.000, 0) \rightarrow (0.000, 7000) \rightarrow (0.179, 7000) \rightarrow$ (0.179,0)过程线中, 第1和第2点、第3和第4点 间构成纵向网格线,第2和第3点间与次横坐标轴 重合。不同样本系列的 Y 轴起始和终止刻度是不 同的,为了增强其适应性,可在单元格 D2、D5 中输 人" = \$E\$2", 在单元格 D3、D4 中输入" = \$F \$2",见图1。

 $2.1.3$   $X$  轴对数刻度的标注

向图 1 中行标为 2 的数据行添加数据标签,通 过移动标签位置,修改标签内容,完成主次 X 轴对 数刻度的标注。

2.2 用 GAMMAINV 函数计算对应于 P 的  $x_{\rm p}$  值

GAMMADIST 为 y 分布函数, 其反函数 GAM-MAINV 可返回具有给定概率的 y 累积分布的区间 点。但是我们并不能直接应用 GAMMAINV, 因为 GAMMADIST 与 PⅢ曲线两者的 γ 分布函数关系式 不尽相同。

PIII 型频率密度曲线方程式如下:

$$
y = \frac{\beta^{\alpha}}{\Gamma(\alpha)} (x - a_0)^{\alpha - 1} e^{-\beta(x - a_0)}
$$
 (1)

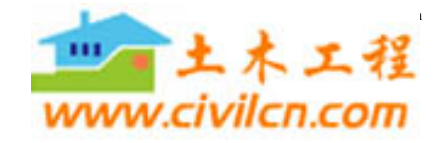

水土保持应用技术

2006年第5期

$$
\vec{\mathbf{x}} + \vec{n} = 4/C_s^2
$$
\n(2)\n  
\n
$$
\beta = 2/\bar{x}C_VC_S
$$
\n(3)\n  
\n
$$
a_0 = \bar{x}(1 - 2C_V/C_S)
$$
\n(4)\n  
\n
$$
\vec{x} + \vec{j} + \vec{k} + \vec{k} + \vec{k} + \vec{k} \quad \text{and} \quad \vec{k} = \frac{\beta^{\alpha}}{\Gamma(\alpha)} \int_{x_p}^{\infty} (x - a_0)^{\alpha - 1} e^{-\beta(x - a_0)} dx
$$
\n(5)

在 Excel 软件中,函数 GAMMAINV 为返回 Γ 偏 态分布的累积函数的逆函数,即:

GAMMAINV $(P_3 \alpha_3 \beta) = x$ 

式中,  $P$  为变量  $\leq$  x 的频率; α 为分布参数, α =

$$
4/C_s^2;\beta \text{ }\nexists \text{ }\nexists \text{ }\n \beta = xC_vC_s/2
$$

求  $x_{\rm c}$  的方法和步骤:首先由  $x_{\rm c}$   $C_{\rm c}$   $C_{\rm s}$  根据(2)  $\zeta$ 

(3)、(4)式求出 $\alpha, \beta, a_0$ 后代入(5)式即可。  $x_n = GAMMAINV(1 - P, \alpha, 1/\beta) + a_0$ 

样本系列容量加大后图表的自动更新  $2.3$ 

一般情况下,不同的样本系列其容量也不相同, 当数据量加大后,就要修改图表的数据范围。下面 介绍的方法,可在工作表中的数据量加大后,自动更 新图表的数据范围,步骤如下。

1)创建如图 2 所示的工作表。

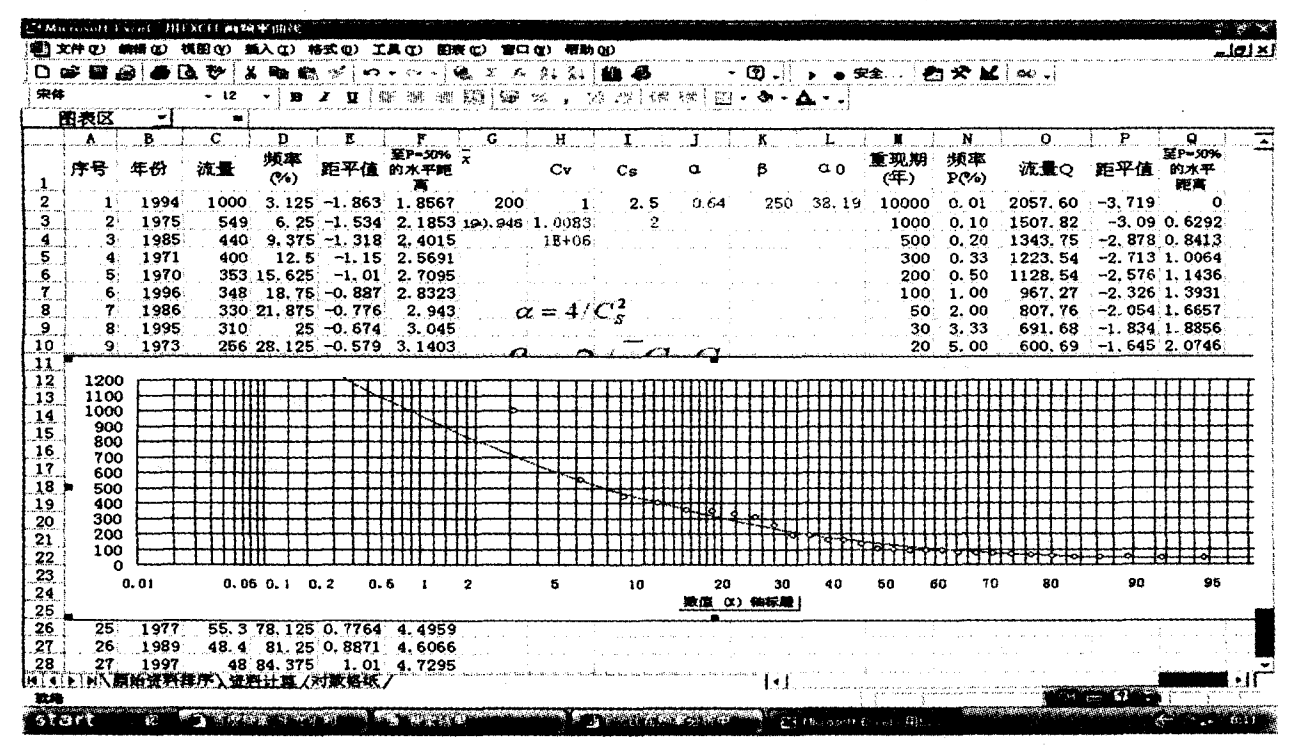

图 2 PⅢ曲线计算表

2)选择"插入"→"名称"→"定义"命令,弹出 "定义名称"对话框,在"当前工作簿中的名称"框中 输入  $x$ , 在"引用位置"框中输入公式: = OFFSET( 频 率曲线表! \$C \$2,0,0, COUNT (频率曲线表!  $$C; $C)$ <sub>c</sub>

3) 单击"添加"按钮。请注意, OFFSET 函数引 用第一个数据点(单元格 C2),并且使用 COUNT 函 数得到列中数据点的数量。

4) 在"当前工作簿中的名称"框中输入 YA, 在"引 用位置"框中输入公式: = OFFSET(频率曲线表! \$D \$2,0,0,COUNT(频率曲线表! \$C: \$C))。

5) 单击"添加"按钮和"确认"按钮关闭对话框。

6) 激活图表选择系列数据。

7) 使用步骤 2 和步骤 4 定义的名称重新设置 范围引用。公式为: = SERIES("YA", PⅢ频率曲 线. xls! X, PII 频率曲线. xls! YA, 3)

执行完以上步骤后,当C列和D列的数据量加 大后,图表将自动更新。

结 3 语

对于 Excel 应用不是很熟练的人员可以采用上 述方法绘制 PⅢ曲线进行频率分析,而对于熟练掌 握 Excel 的工作人员可以直接采用宏来完成整体频 率分析工作。

收稿日期: 2006-06-16

作者简介: 邹佩文, 身份证号: 210113195503050616, 大 学,副教授,现工作于沈阳农业大学高等职业技术学院生物 与环境工程系,任主任。

(责任编辑 党福江 责任校对 郑 娟)

32